# **Oracle® Data Integrator**

SAP ABAP アダプタ・スタート・ガイド 10*g* リリース 3(10.1.3) 部品番号 **: B56033-01**

2009 年 9 月

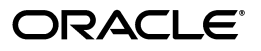

Oracle Data Integrator SAP ABAP アダプタ・スタート・ガイド , 10*g* リリース 3(10.1.3)

部品番号 : B56033-01

原本名 : Oracle Data Integrator Getting Started with SAP ABAP Adapter, 10*g* Release 3 (10.1.3)

Copyright © 2009, Oracle. All rights reserved.

#### 制限付権利の説明

このプログラム(ソフトウェアおよびドキュメントを含む)には、オラクル社およびその関連会社に所有権 のある情報が含まれています。このプログラムの使用または開示は、オラクル社およびその関連会社との契 約に記された制約条件に従うものとします。著作権、特許権およびその他の知的財産権と工業所有権に関す る法律により保護されています。

独立して作成された他のソフトウェアとの互換性を得るために必要な場合、もしくは法律によって規定され る場合を除き、このプログラムのリバース・エンジニアリング、逆アセンブル、逆コンパイル等は禁止され ています。

このドキュメントの情報は、予告なしに変更される場合があります。オラクル社およびその関連会社は、 のドキュメントに誤りが無いことの保証は致し兼ねます。これらのプログラムのライセンス契約で許諾され ている場合を除き、プログラムを形式、手段(電子的または機械的)、目的に関係なく、複製または転用す ることはできません。

このプログラムが米国政府機関、もしくは米国政府機関に代わってこのプログラムをライセンスまたは使用 する者に提供される場合は、次の注意が適用されます。

#### U.S. GOVERNMENT RIGHTS

Programs, software, databases, and related documentation and technical data delivered to U.S. Government customers are "commercial computer software" or "commercial technical data" pursuant to the applicable Federal Acquisition Regulation and agency-specific supplemental regulations.As such, use, duplication, disclosure, modification, and adaptation of the Programs, including documentation and technical data, shall be subject to the licensing restrictions set forth in the applicable Oracle license agreement, and, to the extent applicable, the additional rights set forth in FAR 52.227-19, Commercial Computer Software--Restricted Rights (June 1987).Oracle USA, Inc., 500 Oracle Parkway, Redwood City, CA 94065.

このプログラムは、核、航空、大量輸送、医療あるいはその他の本質的に危険を伴うアプリケーションで使 用されることを意図しておりません。このプログラムをかかる目的で使用する際、上述のアプリケーション を安全に使用するために、適切な安全装置、バックアップ、冗長性(redundancy)、その他の対策を講じる ことは使用者の責任となります。万一かかるプログラムの使用に起因して損害が発生いたしましても、オラ クル社およびその関連会社は一切責任を負いかねます。

Oracle、JD Edwards、PeopleSoft、Siebel は米国 Oracle Corporation およびその子会社、関連会社の登録商 標です。その他の名称は、他社の商標の可能性があります。

このプログラムは、第三者の Web サイトへリンクし、第三者のコンテンツ、製品、サービスへアクセスす ることがあります。オラクル社およびその関連会社は第三者の Web サイトで提供されるコンテンツについ ては、一切の責任を負いかねます。当該コンテンツの利用は、お客様の責任になります。第三者の製品また はサービスを購入する場合は、第三者と直接の取引となります。オラクル社およびその関連会社は、第三者 の製品およびサービスの品質、契約の履行(製品またはサービスの提供、保証義務を含む)に関しては責任 を負いかねます。また、第三者との取引により損失や損害が発生いたしましても、オラクル社およびその関 連会社は一切の責任を負いかねます。

# 目次

### 1 はじめに

#### 2 概要

### 3 環境設定

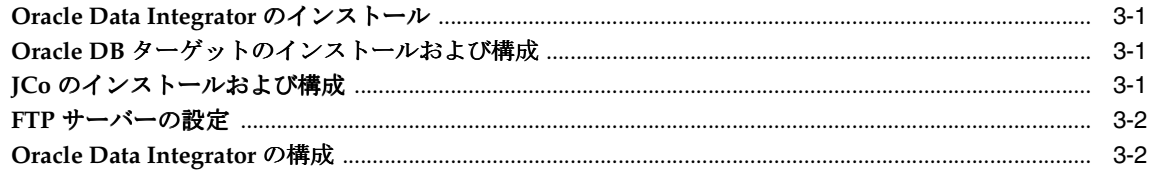

### 4 トポロジの構成

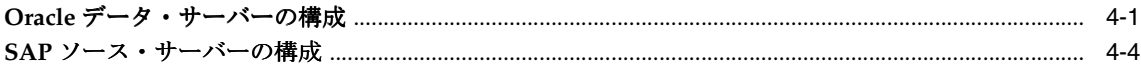

# 5 新規プロジェクトの作成

## 6 データ・モデルのリバース・エンジニアリング

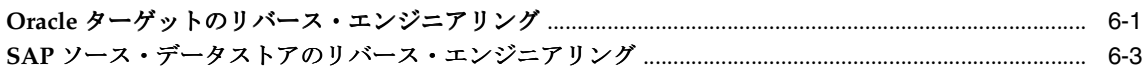

### 7 統合インタフェースの作成

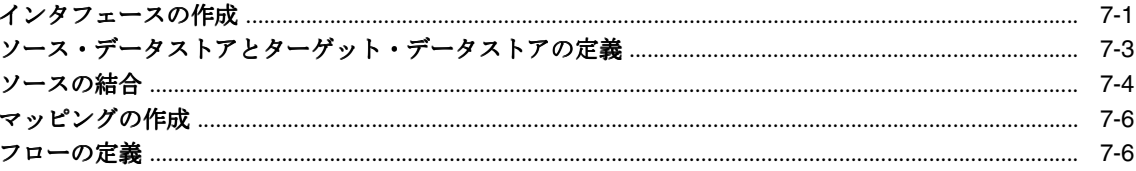

### 8 統合インタフェースの実行

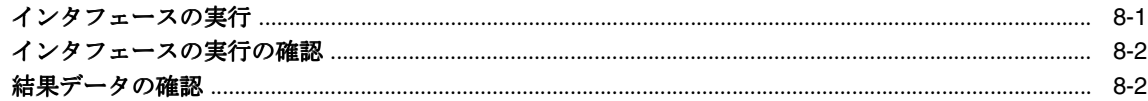

### 9 まとめ

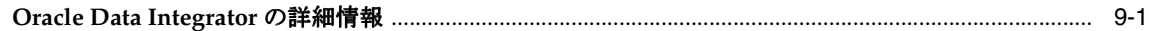

# はじめに

<span id="page-4-0"></span>**1**

このドキュメントは、Oracle Data Integrator の SAP ERP ナレッジ・モジュールで実現できる 機能の概要について説明することを目的としています。

このドキュメントでは、Oracle Data Integrator を使用して、SAP システムのデータの品質を検 証しつつデータ・ウェアハウスにロードする ETL プロジェクトの実行方法について、いくつか の例を示しながら説明します。

このプロジェクトの所要時間は約 90 分です。プロジェクトの途中で作業内容を保存して中断 し、再開することもできます。

Oracle Data Integrator を先に使用してからこのガイドを先に進めることをお薦めします。 Oracle Data Integrator の概要は、『*Oracle Data Integrator ETL* プロジェクト・スタート・ガイ ド』を参照してください。

また、『Oracle Data Integrator Knowledge Modules リファレンス・ガイド』の「SAP ABAP」で、 SAP ERP KM および要件の詳細を参照することをお薦めします。

<span id="page-6-0"></span>Oracle Data Integrator SAP ABAP ナレッジ・モジュールは、SAP JCo ライブラリを使用して SAP ERP システムの統合を可能にします。これらの KM には次の機能が用意されています。

- SAP ERP システムから SAP データを読込み
- 読み込まれた SAP データを Oracle ステージング領域へロード
- SAP メタデータをリバース・エンジニアリングし、ツリー・ブラウザで必要なメタデータ のみを表示

このアダプタには、2 つのナレッジ・モジュールが含まれています。

- RKM SAP ERP の主な役割は、SAP 表を ODI の表 (モデル)に対してカスタマイズ·リ バース・エンジニアリングすることです。SAP ERP RKM では、SAP システムに接続して SAP 表のメタデータ情報を取得し、そのメタデータを変換して Oracle Data Integrator のリ ポジトリに書き込みます。
- LKM SAP ERP to Oracle (SQLLDR)では、SAP に接続して SAP モデルに定義された SAP 表のデータを取得します。取得したデータはインタフェースで使用されます。LKM により、SAP システムから Oracle ステージング領域にソース・データがロードされます。

# <span id="page-8-0"></span>環境設

# <span id="page-8-1"></span>**Oracle Data Integrator** のインストール

このプロジェクトを開始する前に、Oracle Data Integrator をインストールして構成する必要が あります。詳細は、『*Oracle Data Integrator ETL* プロジェクト・スタート・ガイド』または 『*Oracle Data Integrator* インストレーション・ガイド』を参照してください。

# <span id="page-8-2"></span>**Oracle DB** ターゲットのインストールおよび構成

このプロジェクトでは、Oracle データベース・エンジンをターゲットとして、また統合イン フェース用のステージング領域として使用します。たとえば、Oracle XE データベースは Oracle Technology Network(OTN)からダウンロードできます。このデータベースをインス トールして構成してください。

このプロジェクトでは、Oracle 表をターゲットとして使用します。ターゲット表は次のスクリ プトで作成できます。

-- Create demo target schema CREATE USER ODI\_SAP\_DEMO IDENTIFIED BY ODI\_SAP\_DEMO DEFAULT TABLESPACE USERS TEMPORARY TABLESPACE TEMP; GRANT CONNECT, RESOURCE TO ODI\_SAP\_DEMO;

-- Create demo target table CREATE TABLE ODI\_SAP\_DEMO.W\_GEO\_DS ( LANGUAGE\_KEY CHAR(20), COUNTRY VARCHAR(50), COUNTY VARCHAR(50), STATE\_PROV VARCHAR(50), NATIONALITY VARCHAR(50));

ALTER TABLE ODI\_SAP\_DEMO.W\_GEO\_DS ADD CONSTRAINT PK\_W\_GEO\_DS PRIMARY KEY (LANGUAGE\_KEY);

# <span id="page-8-3"></span>**JCo** のインストールおよび構成

SAP アダプタでは、JCo を使用して SAP システムに接続します。プロジェクトを続行する前に JCo を構成する必要があります。

- **1.** http://service.sap.com/connectors から、使用している構成でサポートされている JCo バージョンをダウンロードします。Oracle Technology Network で提供されている互換性 マトリクスで、サポートされている JCo バージョンを確認します。
- **2.** 適切な配布パッケージを任意のディレクトリ {sapjco-install-path} に解凍します。
- **3.** {sapjco-install-path}/javadoc/installation.html に記載された、プラット フォーム別のインストール手順を実行します。
- **4.** sapjco3.jar および sapjco3.dll(またはそれぞれのバイナリ)を oracledi/drivers ディレクトリにコピーします。

注意 **:** 他の SAP ツールまたはコンポーネントを実行しているマシンの {windows-dir}¥system32 ディレクトリにインストールされている JCo ライブラリを変更すると、これらのコンポーネントに問題が生じる場合が あります。この変更を行う前に、マシンの管理者に確認してください。

# <span id="page-9-0"></span>**FTP** サーバーの設定

SAP アダプタによって SAP データが抽出され、FTP サーバーにアップロードされます。FTP サーバーを構成するか、既存の FTP サーバーを使用してください。この FTP サーバーで、ユー ザーとそのユーザーがファイルをアップロードできるディレクトリを構成します。

## <span id="page-9-1"></span>**Oracle Data Integrator** の構成

### トポロジの設定

Oracle Data Integrator バージョンのインストールまたはアップグレードを行った後に、次の手 順を実行する必要があります。

- **1.** トポロジ・マネージャに接続します。
- **2. SAP ABAP** テクノロジがマスター・リポジトリに存在しない場合は、このテクノロジをシ ノニム・モード INSERT\_UPDATE で /lib/script/xml フォルダからインポートします。
- **3.** マスターのアップグレードを実行します。
- **4. JavaBeanShell** テクノロジを開き、言語タブで **JYTHON** 言語が表示されていることを確認 します。表示されていない場合は追加します。
- **5.** 既存の FTP サーバーを指しているファイル・データ・サーバーを作成します。ファイル・ データ・サーバーには、SAP から抽出ファイルがプッシュされ、SQL\*Loader 用に取得さ れます。このデータ・サーバーのパラメータを次のように設定します。
	- ホスト (データ·サーバー): FTP サーバーの IP ホスト名または IP アドレス
	- コーザー: FTP サーバーにログインするユーザー名
	- **パスワード**: ユーザーのパスワード
	- データ·スキーマ: FTP サーバー上のパス
- **6.** このファイル・データ・サーバーに、抽出ファイルのプッシュ先である FTP ホスト内の フォルダを表す物理スキーマを作成します。
	- **データ・スキーマ** : FTP サーバー上のパス
- **7. File Server for SAP ABAP** というファイルの論理スキーマが存在しない場合は作成します。 この論理スキーマ名は固定で、前の手順で作成した物理スキーマにマップする必要があり ます。

## オープン・ツールの追加

- **1.** デザイナに接続します。
- 2. 「ファイル」→「オープン・ツールの追加 / 削除」を選択します。
- 3. オープン・ツールの追加ウィンドウで、「オープン・ツール·クラス名」フィールドに次の ように入力します。

oracle.odi.sap.km.\_OdiSapAbapExecute

- **4.** 「オープン・ツールの追加」ボタンをクリックします。 「オープン・ツールの追加」
- **5.** 次に示すようにオープン・ツールが表示されます。

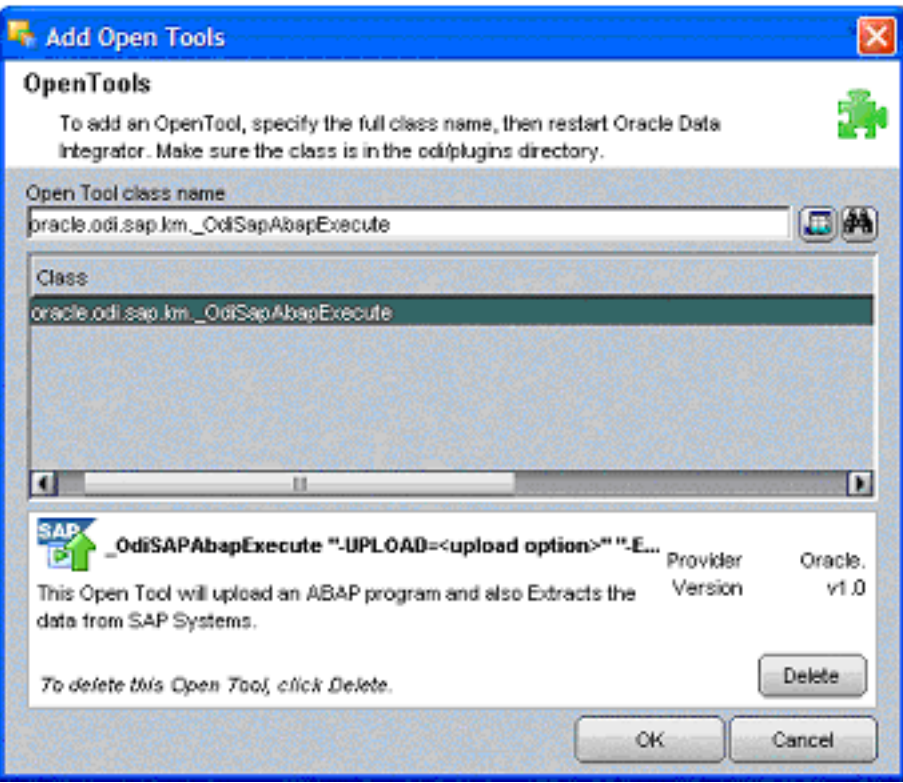

**6.** 「**OK**」をクリックします。 」

# <span id="page-12-0"></span>**4**

# トポロジの構成

このプロジェクトでは、次のソース・データおよびターゲット・データを統合します。

- ソース表 *T005T* および *T005U* は SAP の表で、地理情報システムが含まれます。
- ターゲット表 W\_GEO\_DS は Oracle データベース内のディメンション表です。SAP ソース からロードする必要があります。この表には、大陸名、国名、地域、州、郡、市、および 郵便番号などの地理情報が含まれています。

# <span id="page-12-1"></span>**Oracle** データ・サーバーの構成

- **1.** トポロジ・マネージャに接続します。
- 2. 「物理アーキテクチャ」ツリー・ビューで、「テクノロジ」ノードを展開して、Oracle テク ノロジを選択します。
- 3. 右クリックして、データ·サーバーの挿入を選択します。

**4.** 次に示すようにデータ・サーバーの定義を入力します。

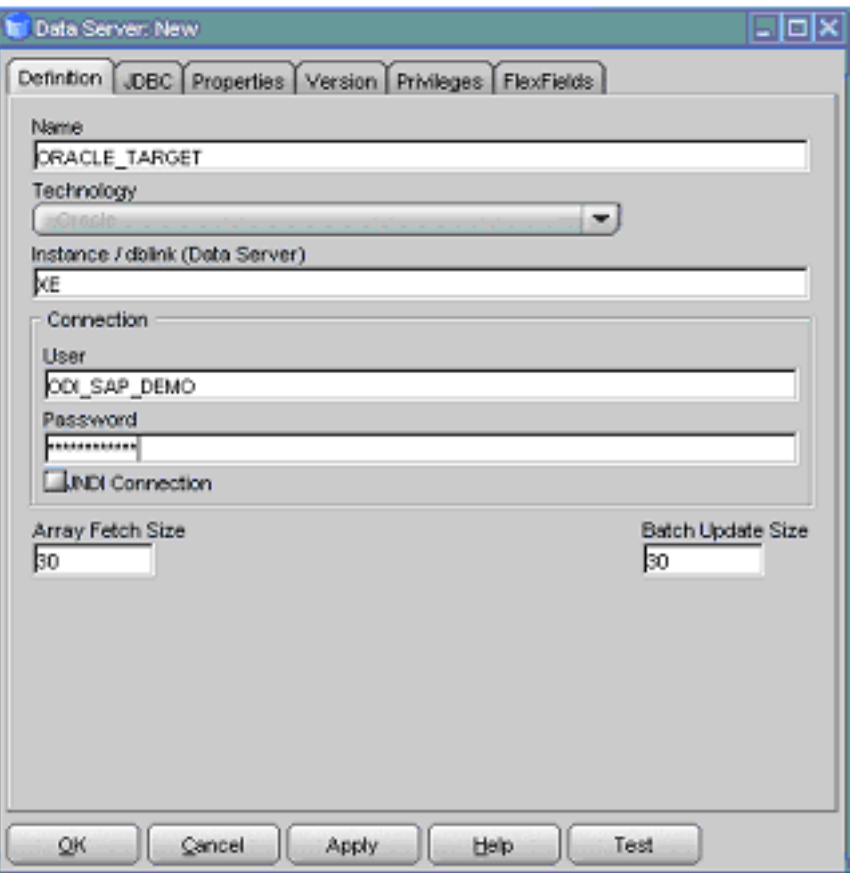

**5.** 「JDBC」タブを選択して、使用するデータ・サーバーへの JDBC 接続情報を次のように入 力します。

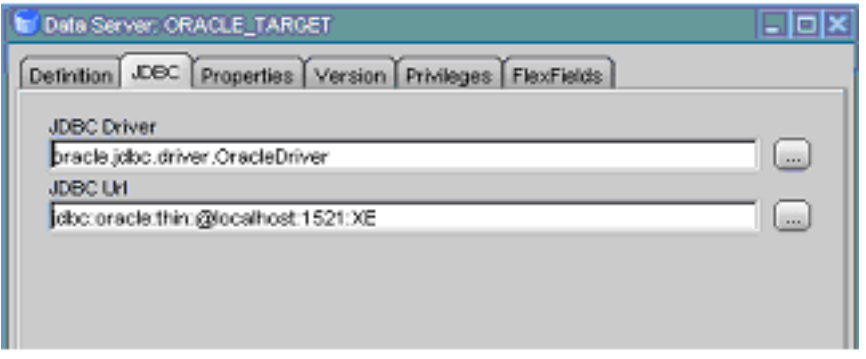

URL を Oracle インスタンスの構成に合せて必ず変更します。

- **6.** 「テスト」をクリックして、このデータ・サーバーへの接続をテストします。 「テスト」
- **7.** 「**OK**」をクリックして、データ・サーバーを保存します。 」

**8.** 物理スキーマ・ウィンドウが表示されたら、次に示すように「スキーマ」および「作業ス キーマ」の両方で ODI\_SAP\_DEMO を選択します。

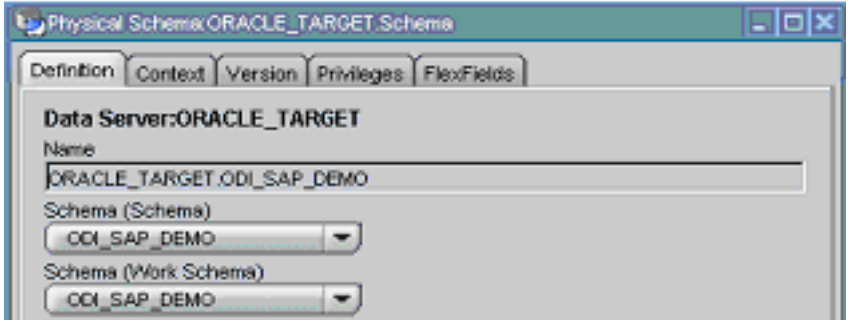

ODI 用の作業スキーマがすでにこのデータ・サーバーで定義されている場合は、ODI\_ SAP\_DEMO スキーマのかわりに定義済のスキーマを使用できます。

- **9.** 「コンテキスト」タブに移動します。
- **10.** 「追加」ボタンをクリックして、 「追加」 「論理スキーマ」行に値 *ODI\_SAP\_DEMO* を入力します。

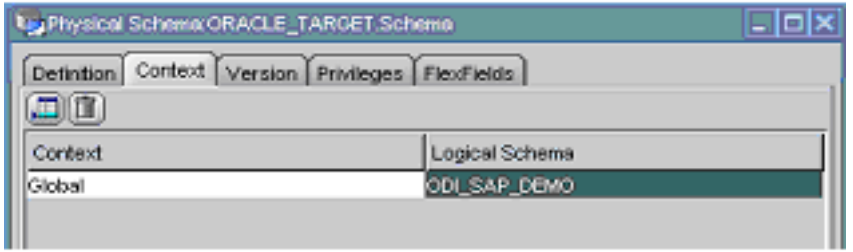

**11.** 「**OK**」をクリックして保存します。 」

# <span id="page-15-0"></span>**SAP** ソース・サーバーの構成

- 1. 「物理アーキテクチャ」ツリー・ビューで、「テクノロジ」ノードを展開して、SAP ABAP テクノロジを選択します。
- 2. 右クリックして、データ·サーバーの挿入を選択します。
- **3.** データ・サーバーの定義を入力します。

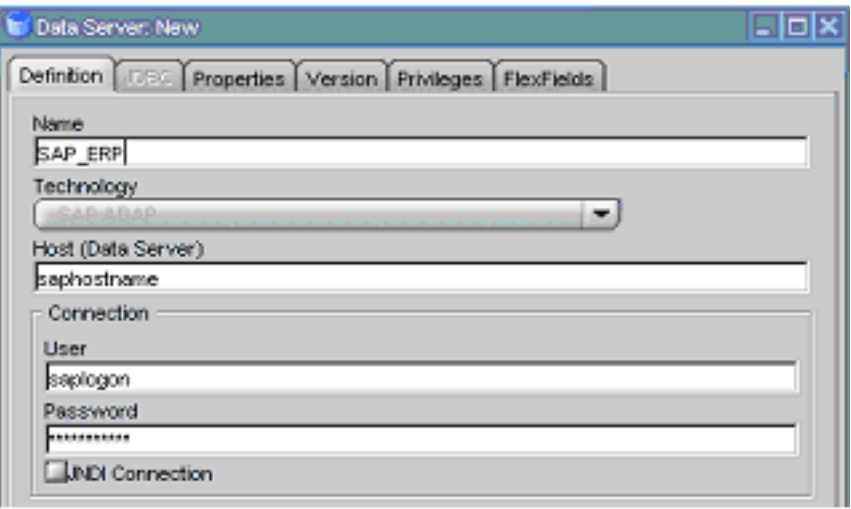

このデータ・サーバーのパラメータを次のように設定します。

- 名前: SAP\_ERP。
- ホスト(データ·サーバー): SAP ERP システムの IP アドレス / ホスト名。
- ユーザー : SAP ログオン / ユーザー。この SAP ユーザーに、ABAP コードをアップ ロードおよび実行するための十分な権限があることを確認してください。
- **パスワード:** このユーザーのパスワード。

**4.** 「フレックスフィールド」タブで、このデータ・サーバーのフレックスフィールド値を設定 「フレックスフィールド」 します。

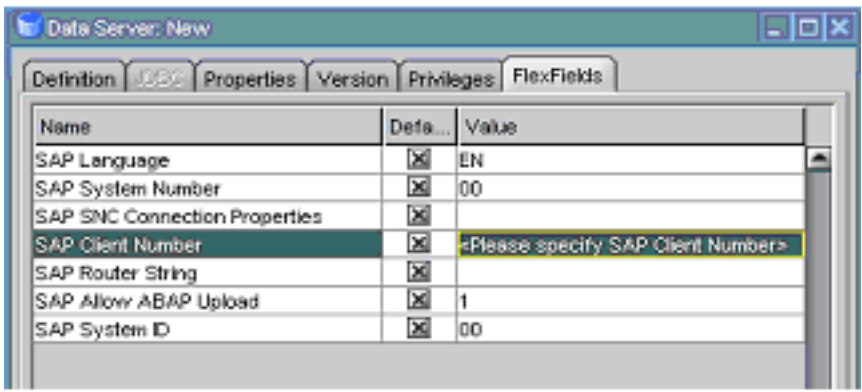

- **SAP Language:** デフォルト言語として EN が入力されています。
- **SAP Client Number:** クライアント番号。
- **SAP System Number:** 00。
- **SAP System ID:** SAP システム ID。
- **SAP SNC Connection Properties:** デフォルトは Null。
- **SAP Router String:** デフォルトは Null。
- **5.** 「**OK**」をクリックします。 」
- 6. 物理スキーマ・ウィンドウの「定義」タブは編集しないでください。
- 7. 「コンテキスト」タブを選択し、「追加」ボタンをクリックして、「論理スキーマ」行に値 *LOGICAL\_SAP\_ERP* を入力します。

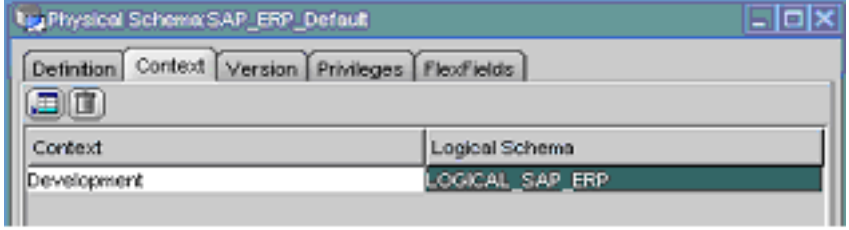

**8.** 「**OK**」をクリックします。 」

注意 **:** SAP の接続定義を検証する「テスト」ボタンはサポートされていま せん。

# <span id="page-18-0"></span>新規プロジェクトの作成

作成したデータ・サーバーを操作するには、プロジェクトを作成して、適切なナレッジ・モ ジュールをインポートし、データ構造のリバース・エンジニアリングを行って、データを統合 する必要があります。

- **1.** デザイナに接続します。
- 2. 「プロジェクト」ツリー・ビューで、 **「」** プロジェクトの挿入をクリックします。
- **3.** 「定義」タブで、プロジェクト名に **SAP Demo** と入力します。
- **4.** 「**OK**」をクリックしてプロジェクトを保存します。 」
- 5. SAP Demo プロジェクトを展開して、「最初のフォルダ」ノードを選択します。
- **6.** [F2] を押してこのフォルダの名前を *SDE\_SAP\_GeoDimension* に変更します。
- **7.** 「プロジェクト」ツリー・ビューで、SAP Demo プロジェクトを右クリックします。
- 8. 右クリックして、「ナレッジ·モジュールのインポート」を選択します。
- 9. 「ファイル·インポート·ディレクトリ」で、使用している KM を含むディレクトリを選択 します。デフォルトでは、../impexp ディレクトリにあります。
- **10.** 次の KM を選択します。
	- IKM Oracle Incremental Update
	- LKM SAP ERP to Oracle (SQLLDR)
	- RKM SAP ERP
- **11.** 「**OK**」をクリックしてインポートを実行します。 」

<span id="page-20-0"></span>**6**

# データ・モデルのリバース・エンジニアリング

# <span id="page-20-1"></span>**Oracle** ターゲットのリバース・エンジニアリング

- **1.** デザイナに接続します。
- **2.** 「モデル」ツリー・ビューで、 エデルの挿入をクリックします。
- **3. 「定義**」タブで、モデル・パラメータを次のように入力します。

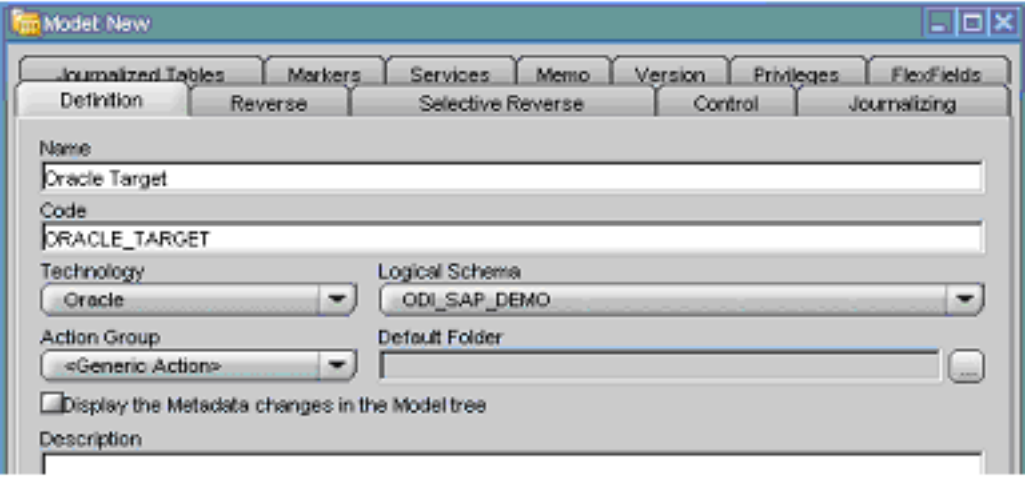

4. 「リバース」タブで、「グローバル」コンテキストを選択します。

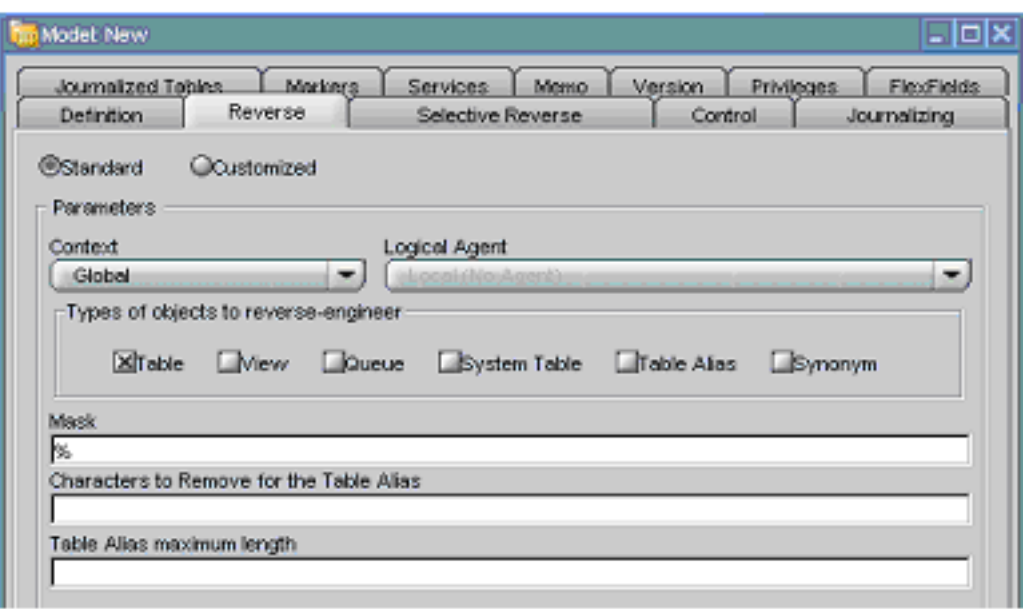

- **5.** 「リバース」、「**OK**」の順にクリックしてモデルを保存します。 」
- **6.** 作成した Oracle モデルに *WS\_GEO\_DS* データストアが次のように表示されます。

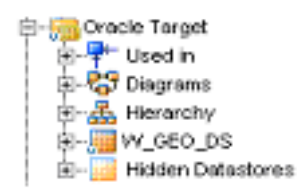

# <span id="page-22-0"></span>**SAP** ソース・データストアのリバース・エンジニアリング

# データ・モデルの作成とリバース・エンジニアリングの開始

- **1.** 「モデル」ツリー・ビューで、 エデルの挿入をクリックします。
- **2.** 「定義」タブで、モデル・パラメータを次のように入力します。 「定義」 **SAP ABAP** テクノロジおよび以前に作成済の論理スキーマを選択する必要があります。

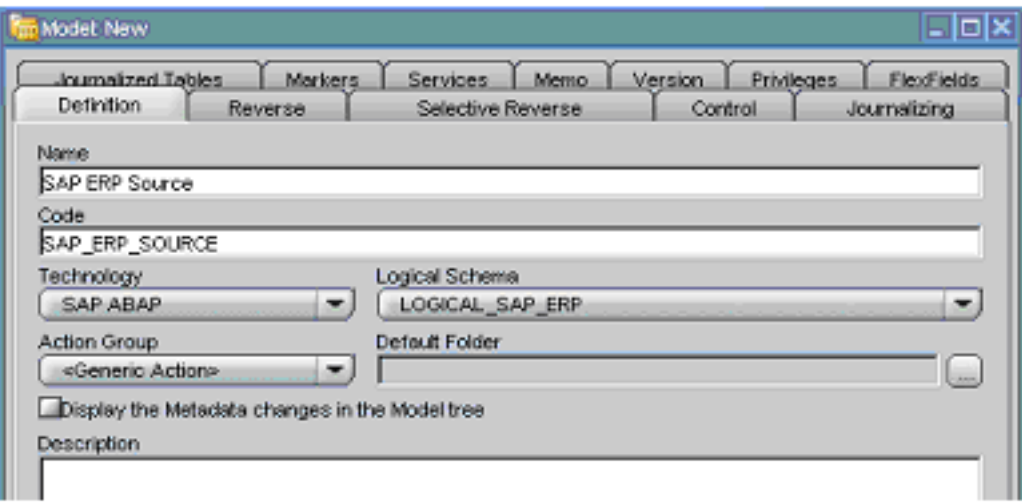

- **3.** 「リバース」タブで次の手順を実行します。 「リバース」
	- **a.** 「グローバル」コンテキストを選択します。 「グローバル」
	- **b.** 「カスタマイズ済」オプションを選択します。 「カスタマイズ済」
	- **c. SAP ERP Demo** プロジェクトにインポートした **RKM SAP ERP** を選択します。
	- **d.** *USE\_GUI KM* オプションを **Yes** に設定します。
	- **e.** その他のパラメータは、使用している SAP 構成に従って設定してください。RKM オ プションの詳細は、『*Oracle Data Integrator Knowledge Modules* リファレンス・ガイド』 を参照してください。

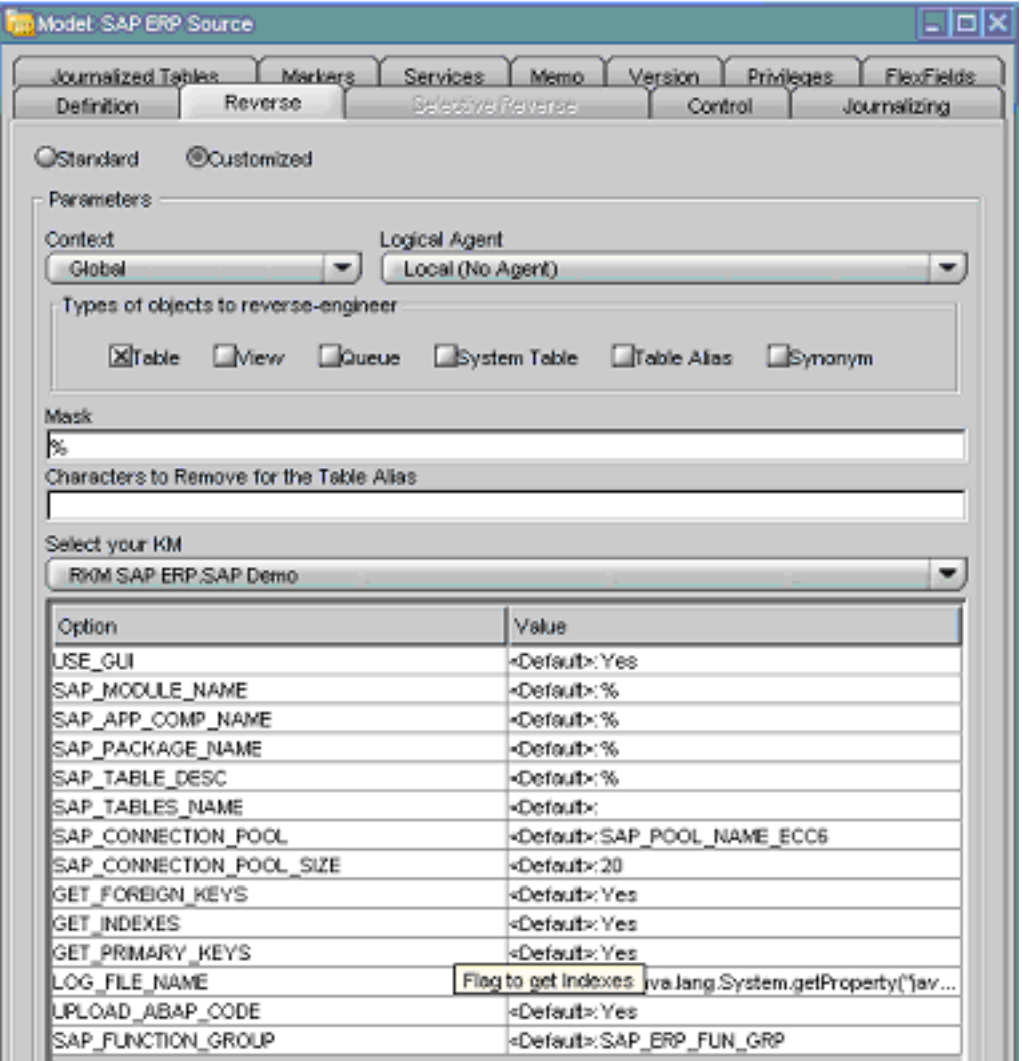

- **4.** 「適用」をクリックして変更を保存します。 「適用」
- 5. 「リバース」をクリックして、リバース・エンジニアリング・プロセスを開始します。
- **6.** 「**OK**」をクリックします。 」
- **7.** 「セッションを開始しました」ウィンドウが表示されます。 「セッションを開始しました」
- **8.** 「**OK**」をクリックします。 」

# **SAP** メタデータ・ブラウザの使用方法

USE\_GUI オプションを Yes に指定しているため、RKM によってツリー・ビューに編成された SAP オブジェクトが SAP メタデータ・ブラウザに表示されます。

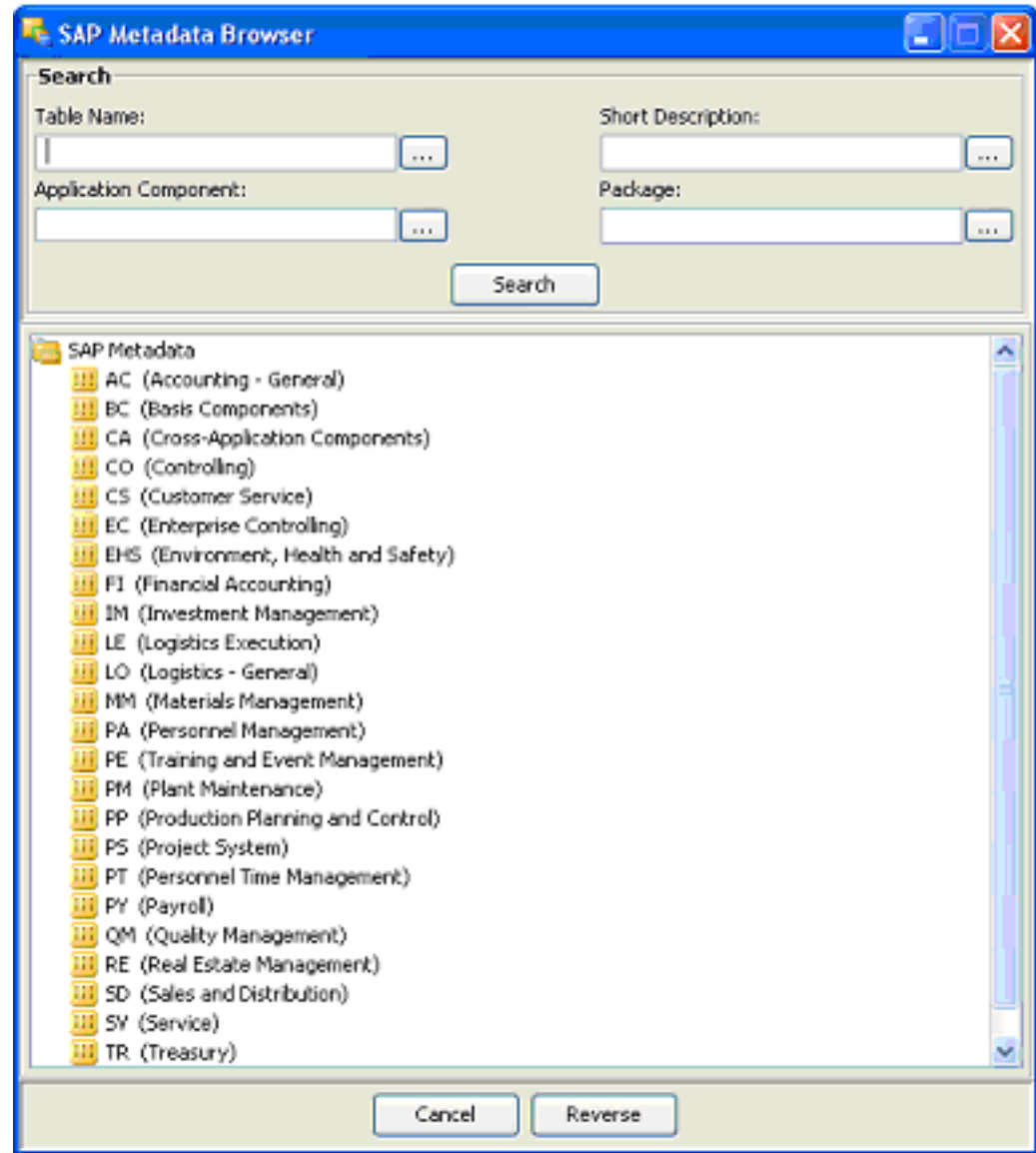

### ツリー・ビュー

現行ユーザーが使用できる SAP モジュールは、ツリー・ビューに編成されます。ツリー・ ビューを展開すると SAP 表が表示され、リバース・エンジニアリングの対象となる表を選択で きます。

ツリー・ビューで選択された表のみがリバース・エンジニアリングされます。

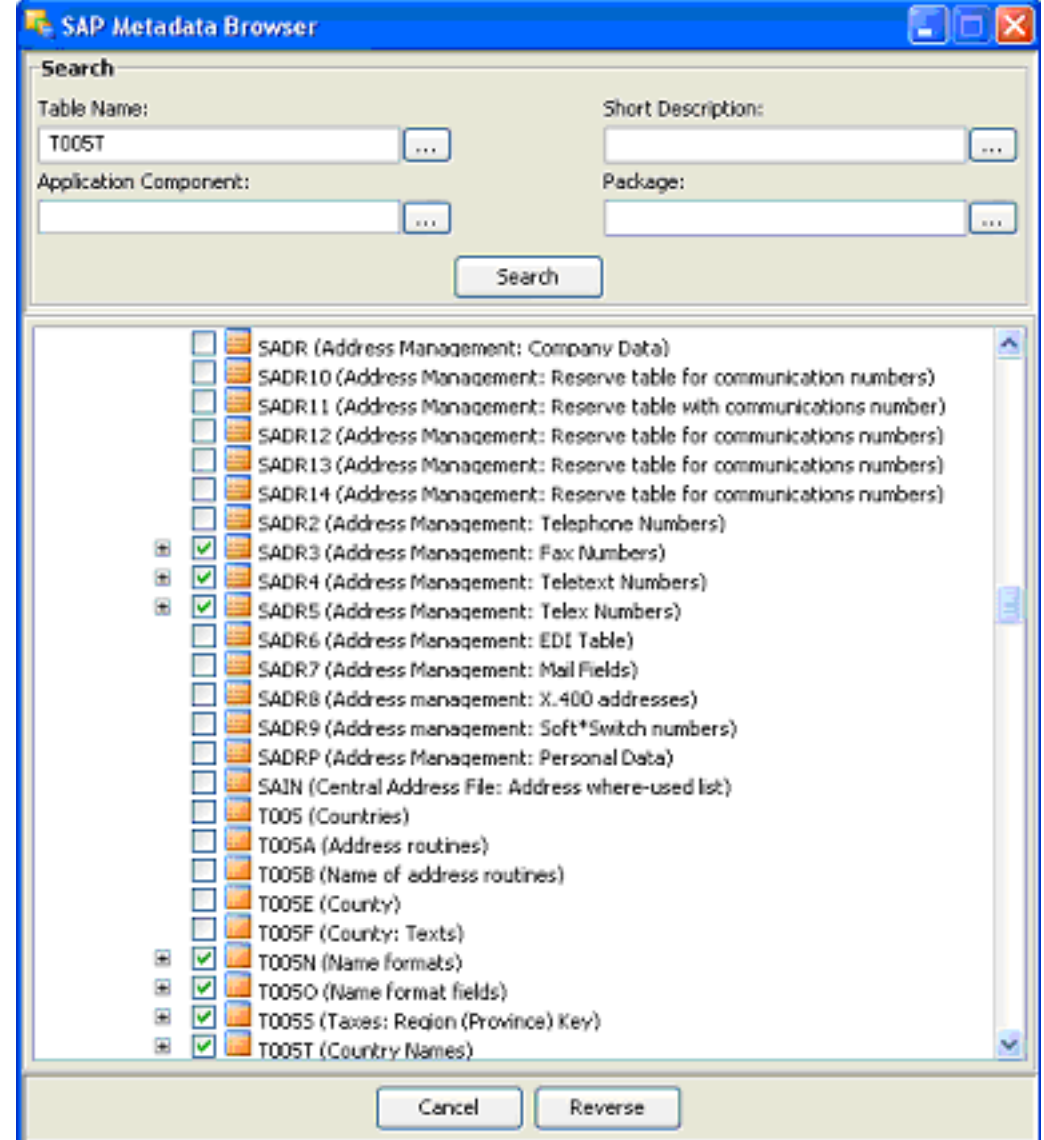

#### 検索パネル

「検索」オプション・グループでは、次に基づいて、特定のオブジェクトをブラウザで検索でき ます。

- 表名
- 簡単な説明
- アプリケーション・コンポーネント
- パッケージ

このプロジェクトでは、*T005T* と *T005U* という country 表を使用します。

- **1. 「表名」**フィールドに T005T と入力し、「検索」をクリックして、リバース・エンジニアリ ングを行う最初の表を検索します。検出された表を選択します。
- 2. 「表名」フィールドに T005U と入力し、「検索」をクリックして、リバース・エンジニアリ ングを行う 2 番目の表を検索します。検出された表を選択します。
- **3.** 「リバース」ボタンをクリックします。 「リバース」
- **4.** Oracle Data Integrator によって、選択したデータストアのリバース・エンジニアリング・ プロセスが開始されます。リバース・エンジニアリングされたデータストアが、モデルの 下に表示されます。

#### **UI** を使用しないリバース・エンジニアリング

ブラウザを使用せずにリバース・エンジニアリングを実行する場合は、SAP ERP KM オプショ ンに次のパラメータを入力します。

- **USE\_GUI:** No
- **SAP\_TABLE\_NAME:** *T005T*, *T005U*

この構成により、リバース・エンジニアリングでは SAP メタデータ・ブラウザが表示されず、 表が直接リバース・エンジニアリングされます。

KM オプションを使用すると、SAP モジュールやパッケージ名などに基づいて、リバース・エ ンジニアリングされた表をフィルタすることもできます。また、「リバース」タブの「マスク」 フィールドで表名マスクを指定して、表名をフィルタすることもできます。

RKM オプションの詳細は、『*Oracle Data Integrator Knowledge Modules* リファレンス・ガイド』 を参照してください。

注意 **:** Oracle Data Integrator から SAP ERP 表にデータを表示することは できません。

#### **SAP ERP** 表のリバース・エンジニアリング時の動作

最初に、Oracle Data Integrator によって SAP システムに ABAP コードがアップロードされ、 SAP メタデータが取得できるようになります。この RFC は、UPLOAD\_ABAP\_CODE オプ ションが選択されている場合にのみアップロードされます(通常、このオプションは1回だけ アクティブになります)。ABAP プログラムは、SAP\_FUNCTION\_GROUP RKM オプションで 指定された SAP 関数グループに生成されます。

このコードが SAP に設定されると、Oracle Data Integrator では SAP メタデータを取得して、 SAP メタデータ・ブラウザに表示できるようになります。その後で、選択されたメタデータが SAP から Oracle Data Integrator リポジトリにリバース・エンジニアリングされます。リポジト リが保持するのは SAP メタデータの説明のみで、データはまったく保持されません。

ユーザー・フレンドリな情報が整理された充実した表定義の他に、キーや索引の定義も取得さ れます。Oracle Data Integrator に表示されるモデルには、SAP ERP モデルで統合タスクを実行 する際に必要なすべての情報が示されます。

<span id="page-28-0"></span>**7**

# 統合インタフェースの作成

これでソースおよびターゲット・データ・モデルが作成されたので、SAP 表 *T005T* と *T005U* から Oracle 表 *WS\_GEO\_DS* にデータを統合するためのインタフェースを作成できます。

# <span id="page-28-1"></span>インタフェースの作成

- **1.** 「プロジェクト」ツリー・ビューで、**SAP Demo** プロジェクトを展開します。
- **2. SDE\_SAP\_GeoDimension** フォルダを展開します。
- **3.** 「インタフェース」ノードを選択します。
- 4. 右クリックして、インタフェースの挿入を選択します。
- **5.** インタフェースの「定義」タブで、インタフェース名 *SDE\_SAP\_GeoDimension.W\_GEO\_DS* を入力します。

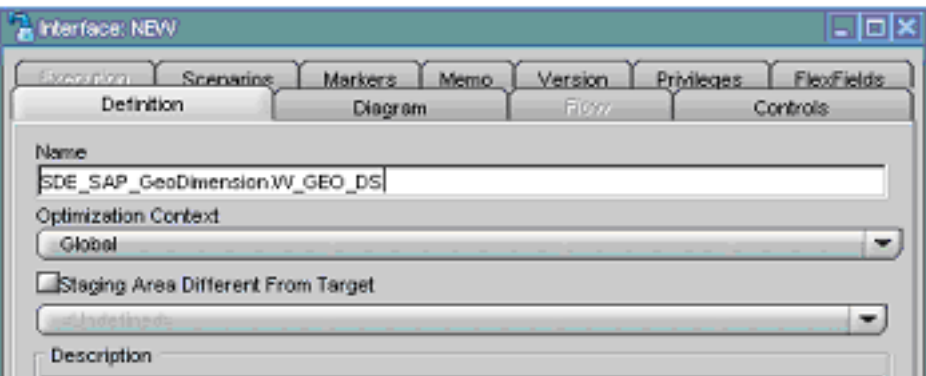

- **6.** 「ダイアグラム」タブを選択します。 「ダイアグラム」
- **7.** 次の情報ウィンドウが表示されたら「OK」をクリックします。

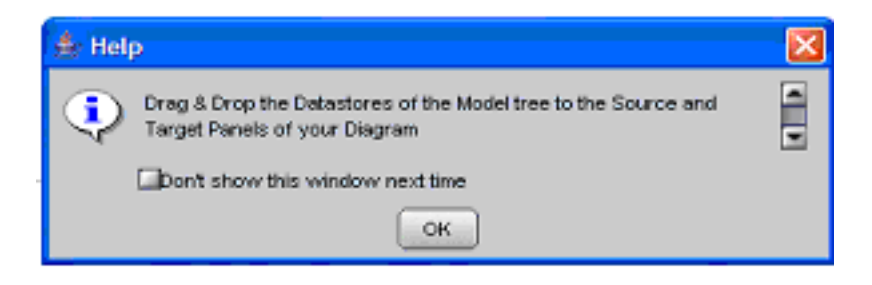

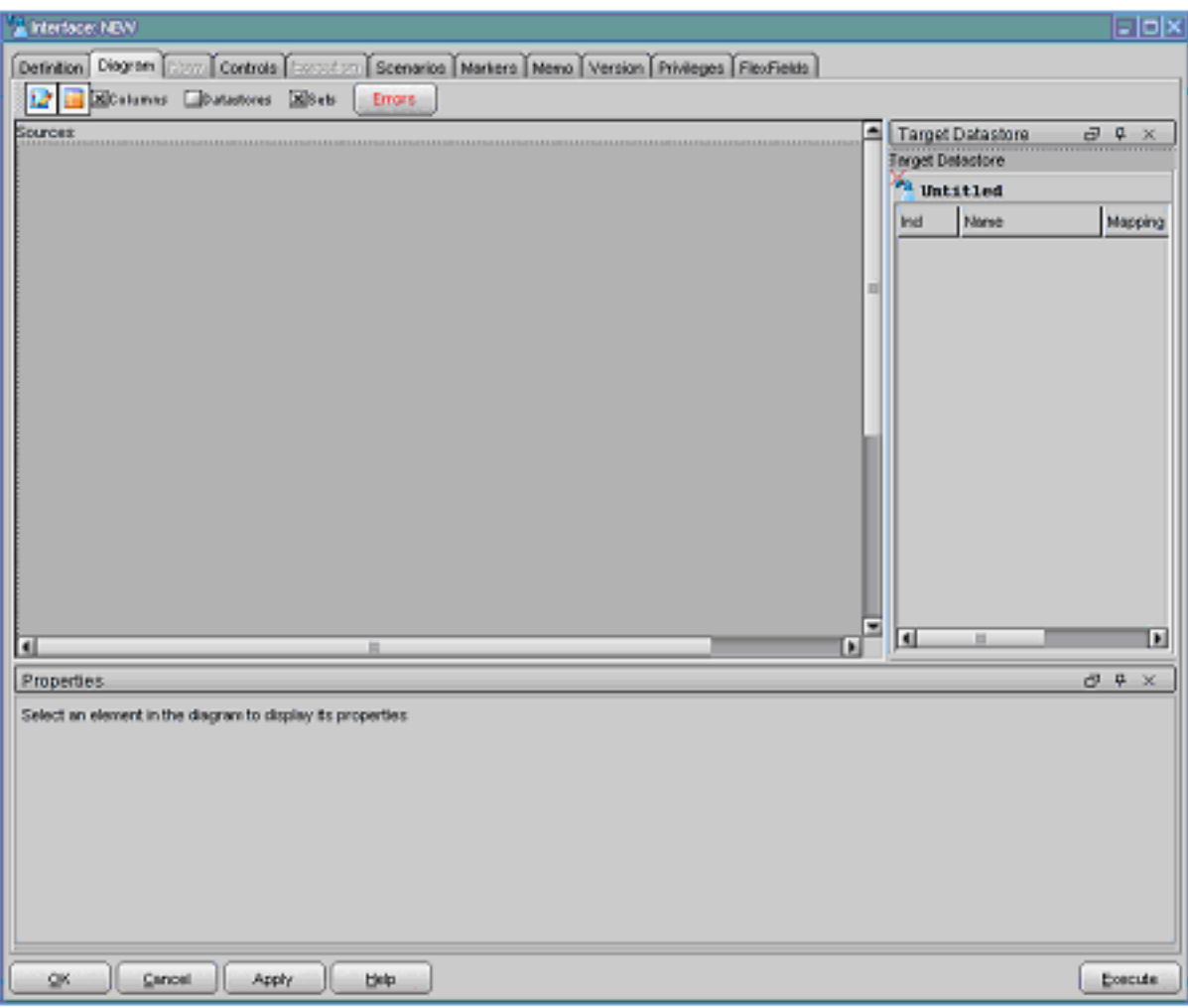

**8.** インタフェースのダイアグラムは次のように表示されます。

# <span id="page-30-0"></span>ソース・データストアとターゲット・データストアの定義

- 1. 「モデル」ツリー・ビューで、Oracle ターゲットから WS\_GEO\_DS データストアを選択し ます。
- **2.** このデータストアを「ターゲット・データストア」(「ダイアグラム」タブの右側の領域) にドラッグします。このゾーンは次のように表示されます。

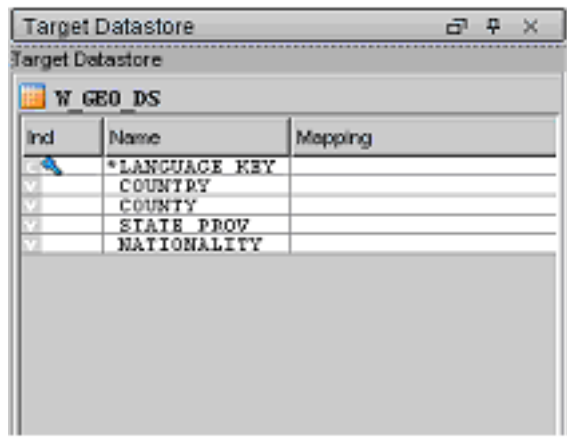

- **3.** 「モデル」ツリー・ビューで、SAP ERP ソース・モデルから T005T Country Names データ ストアを選択します。
- **4.** このデータストアを「ソース」ダイアグラム・パネル(「ダイアグラム」タブの左側の領 域」)にドラッグします。
- **5.** 「自動マッピングを実行しますか。」とプロンプトするポップアップ・ウィンドウが表示さ れたら、「いいえ」をクリックします。
- **6. SAP ERP** ソース・モデルから ソース **T005U Taxes: Region Key** データストアについて、同様の手 順を実行します。 「ソース」ダイアグラムは次のように表示されます。

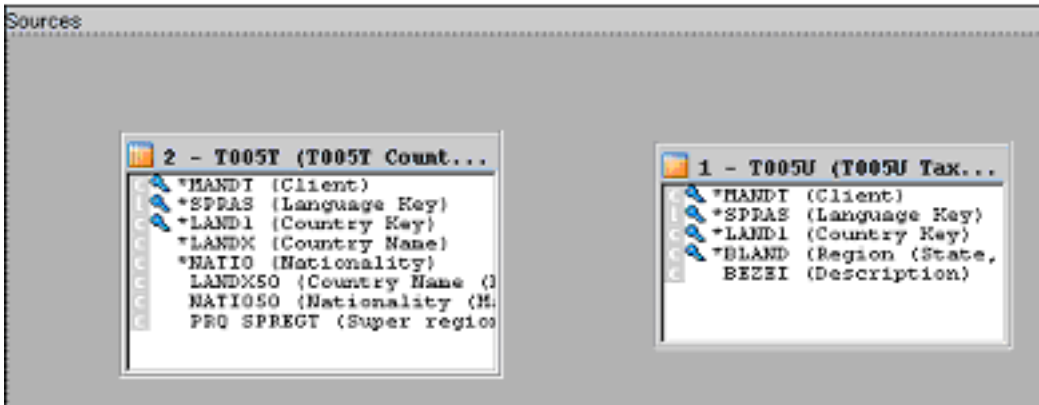

# <span id="page-31-0"></span>ソースの結合

**1.** 「ソース」ダイアグラムで、*T005T Country Name* データストアの *SPRAS* 列を、*T005U Taxes: Region Key* 表の *SPRAS* 列にドラッグします。これにより、次に示すように Language Key 識別子に最初の結合が定義されます。

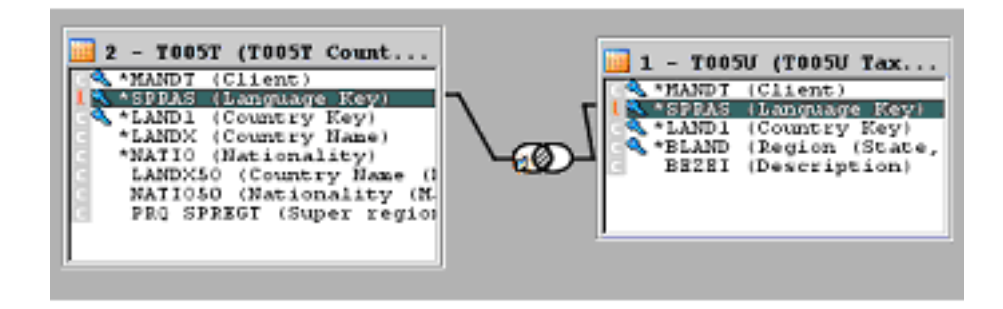

**2.** *T005T Country Name* 表の *LAND1* 列を *T005U Taxes: Region Key* 表の *LAND1* 列にドラッグ します。新しい列で結合が拡張されます。プロパティ・パネルで、結合句 : (T005T.SPRAS=T005U.SPRAS) AND T005T.LAND1=T005U.LAND1 を確認できます。

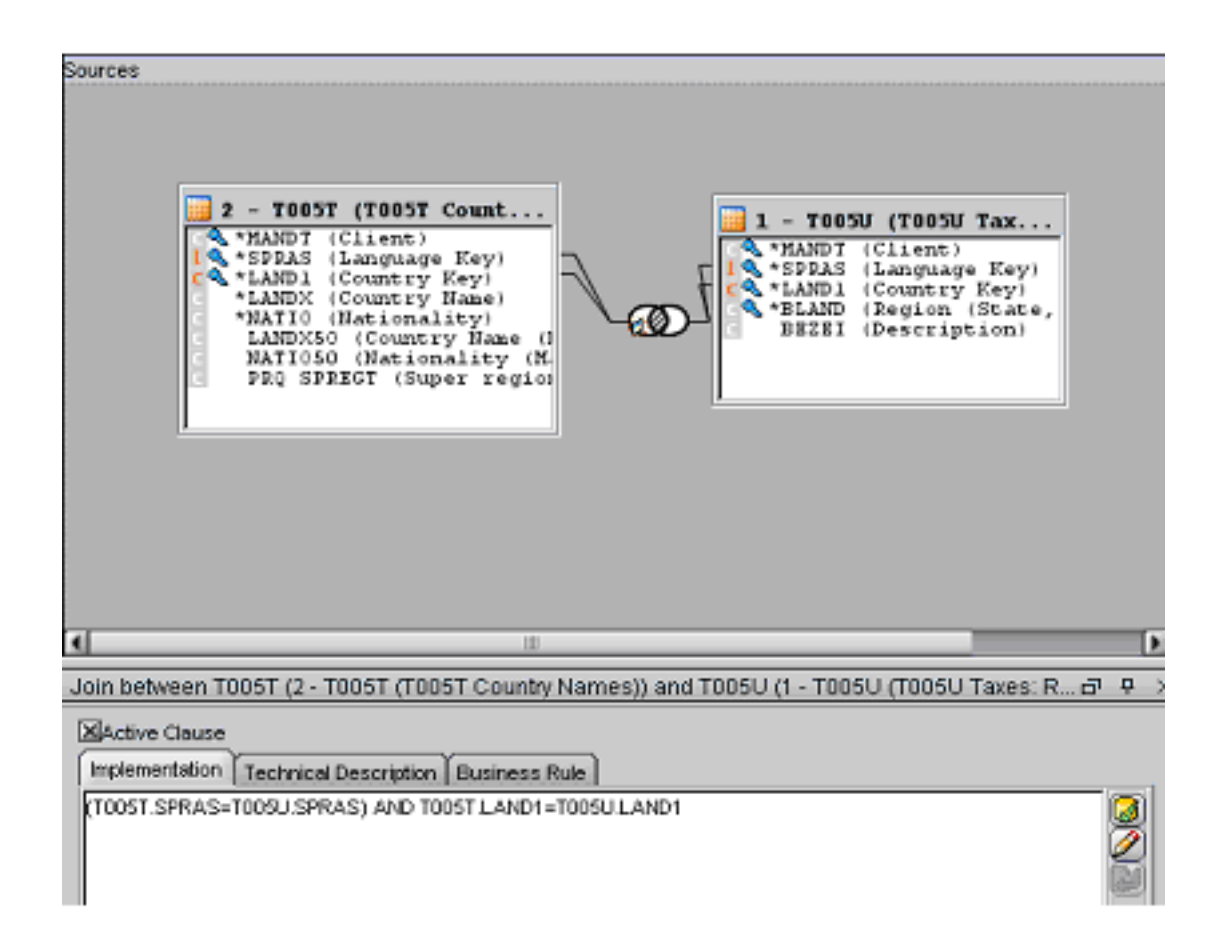

3. プロパティ・パネルで、「順序付き結合」を選択し、この結合が次のように「ソース」で実 行されることを確認します。

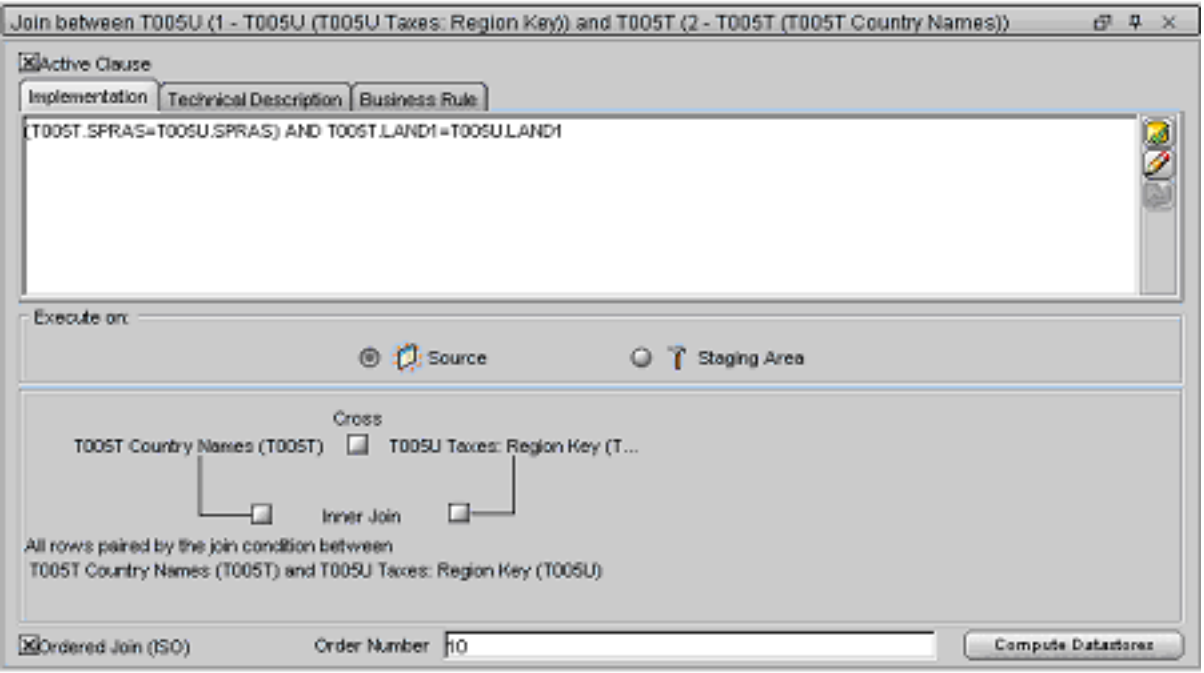

**4.** T005U の表番号が T005T の表番号より小さいことを確認してください。 1対nのリレーションシップでは、親表を最初に結合する必要があります。

# <span id="page-33-0"></span>マッピングの作成

- **1.** ターゲット・データストアから *LANGUAGE KEY* 列を選択します。
- **2.** *T005T Country Names* ソース表の *SPRAS* 列を、プロパティ・パネルの「実装」フィールド にドラッグします。
- 3. 「実行」で「ソース」が選択されていることを確認してください。 マッピングは次のように表示されます。

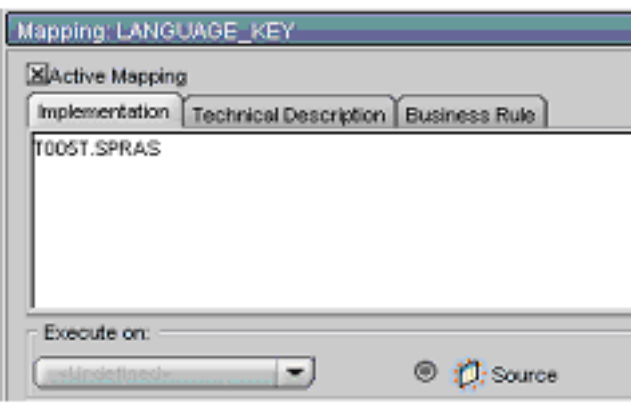

**4.** この操作を繰り返して、次の単純マッピングを実行します。

W\_GEO\_DS.COUNTRY = T005T.LAND1 W\_GEO\_DS.COUNTY = T005T.LANDX W\_GEO\_DS.STATE\_PROV = T005U.BLAND W\_GEO\_DS.NATIONALITY = T005T.NATIO

## <span id="page-33-1"></span>フローの定義

**1.** 「フロー」タブを選択します。次のように表示されます。 「フロー」

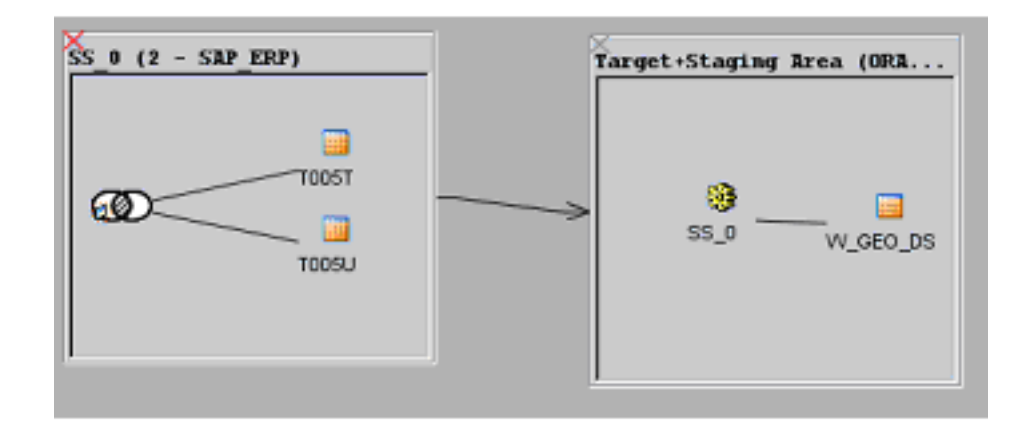

- **2.** T005T および T005U の両方の表を含んでいるソース・セット *SS\_0 (SAP\_ERP)* を選択しま す。このソース・セットは、結合された 2 つの SAP ERP 表で構成されたソース・データ セットを表します。
- **3.** 「LKM の選択」ボックスで、*LKM SAP ERP to Oracle (SQLLDR)* を選択します。
- **4.** 「ターゲット */* ステージング領域」ボックスを選択します。これはターゲットの Oracle デー タベースを表し、このインタフェースのステージング領域としても使用されます。
- **5.** 「**LKM** の選択」で、*LKM SAP ERP to Oracle (SQLLDR)* を選択します。
- **6.** 「**IKM** の選択」で、*IKM Oracle Incremental Update* を選択します。
- **7.** IKM オプションで、*FLOW\_CONTROL* オプションに *No* を選択します。その他のオプショ ンはそのままにします。フローは次のように表示されます。

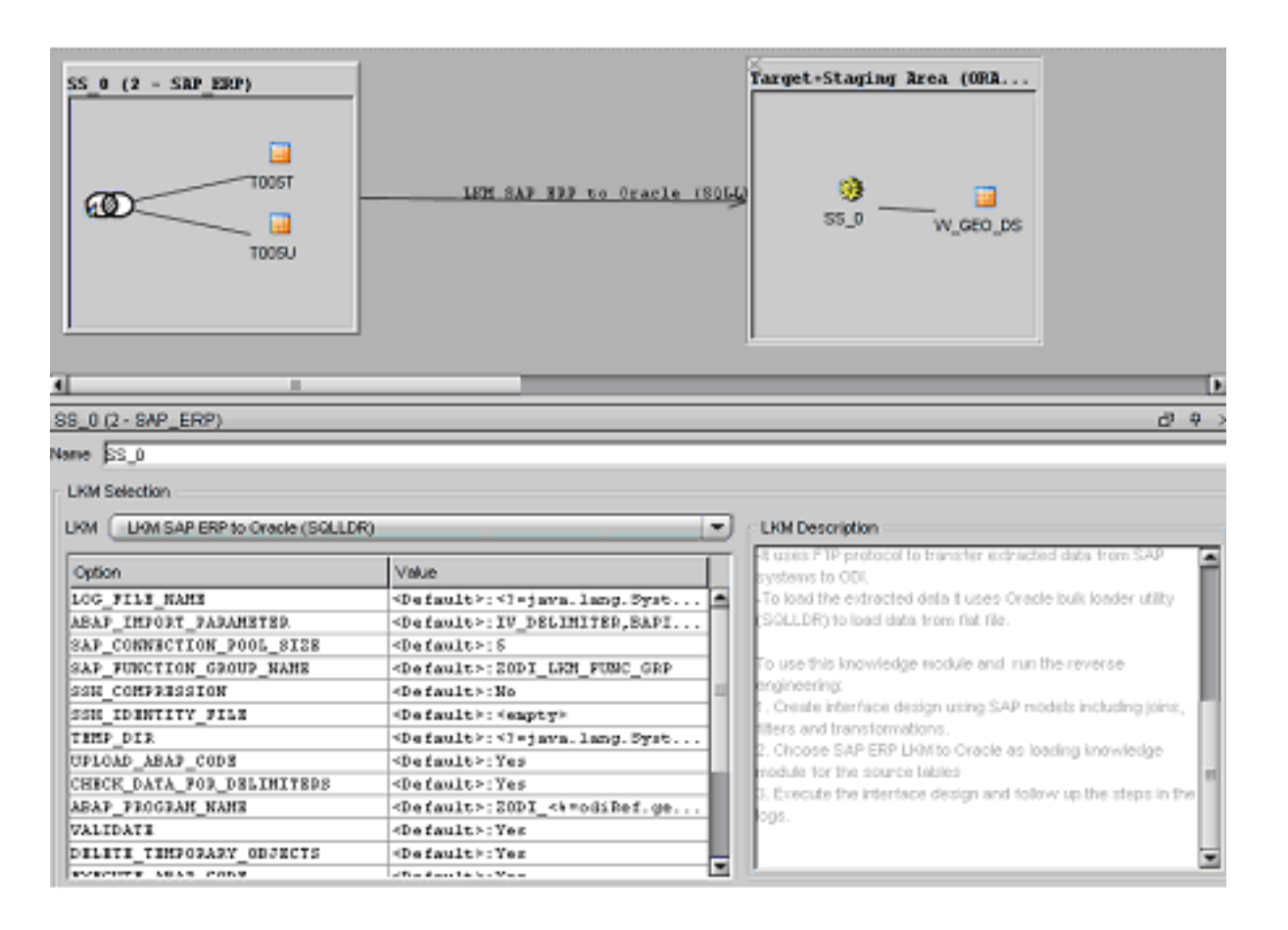

**8.** 「**OK**」をクリックし、インタフェースを保存して閉じます。 」

# <span id="page-36-0"></span>統合インタフェースの実行

# <span id="page-36-1"></span>インタフェースの実行

- **1.** 「プロジェクト」ツリー・ビューで、**SAP Demo** プロジェクトを展開します。
- **2. SDE\_SAP\_GeoDimension** フォルダを展開します。
- **3.** 「インタフェース」ノードを展開します。 「インタフェース」
- **4.** *SDE\_SAP\_GeoDimension.W\_GEO\_DS* インタフェースを選択します。
- 5. 右クリックして、「実行」を選択します。
- **6. 実行**ウィンドウが表示されたら、「OK」をクリックします。
- 7. 「セッションを開始しました」ウィンドウで、「OK」をクリックします。

#### インタフェース実行時の動作

最初に Oracle Data Integrator によって、次の処理を実行する ABAP プログラムが作成されま す。

- **1.** SAP エンジン上でデータの抽出を実行します。この例の抽出では、2 つのソース表を 結合した後で、抽出ファイルに結合された結果セットが返されます。
- **2.** 抽出ファイルは FTP データ・サーバーにアップロードされます。この FTP ホストは、 **File Server for SAP ABAP** と呼ばれるファイルの論理スキーマを介して指定されます。 この論理スキーマは物理スキーマにマップされるため、指定されたコンテキスト内の データ・サーバーに関連付けられます。このデータ・サーバーには、FTP ホストの接 続情報が含まれています。

次に、OdiSapAbapExecute ツールを使用して、ABAP コードがアップロードされます。ABAP プログラムは、SAP\_FUNCTION\_GROUP\_NAME LKM オプションで指定された SAP 関数グ ループにプッシュされます。このフェーズは、UPLOAD\_ABAP\_CODE LKM オプションを No に設定することによって抑制できます。

ABAP コードは、OdiSapAbapExecute ツールでも実行されます。ABAP コードの実行が終了す ると、FTP ホストで抽出ファイルを使用できるようになります。

Oracle Data Integrator エージェントでは、この抽出ファイルを FTP ホストからダウンロードす ることも、直接アクセスすることもできます。どちらの方法を使用するかは、IKM オプション で指定された FTP\_TRANSFER\_METHOD によって決まります。

最後に、エージェントでは抽出ファイルを取得すると、SQL\*Loader を使用して Oracle ステー ジング領域にこのファイルをロードします。残りの統合プロセスは、Oracle エンジン内で処理 されます。

# <span id="page-37-0"></span>インタフェースの実行の確認

- 1. 「デザイナ」ツールバーで、 エイ 「オペレータ」をクリックします。オペレータ・ウィン ドウが開きます。
- 2. 「オペレータ」で、「セッション·リスト」ツリー·ビューを選択します。
- 3. このツリー・ビューで「すべての実行」ノードを展開します。
- **4.** 次に示すように、最新のセッションがリストに表示されます。

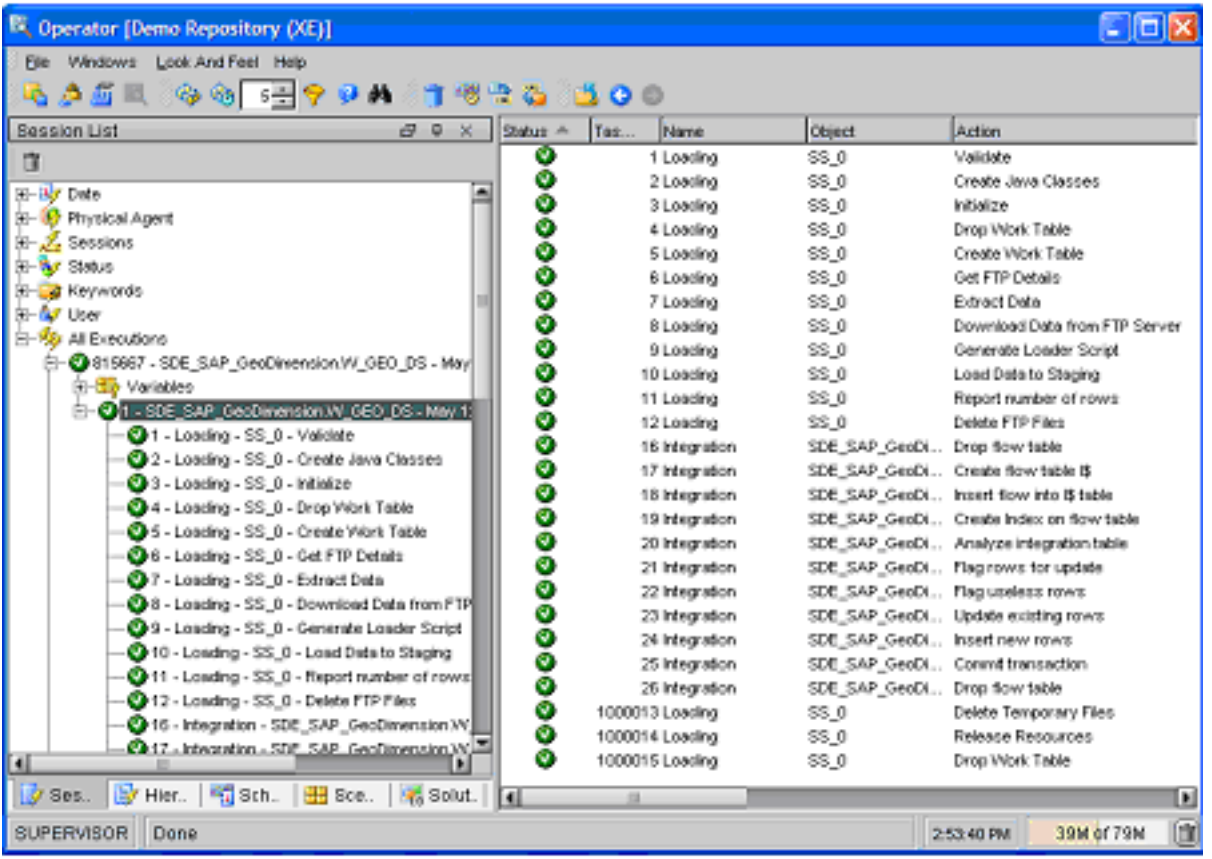

**5.** *SDE\_SAP\_GeoDimension.W\_GEO\_DS* ノードをダブルクリックして、セッションの詳細と 処理された行の数を確認します。

# <span id="page-37-1"></span>結果データの確認

- 1. デザイナの「モデル」ツリー・ビューで、Oracle ターゲット・モデルを展開します。
- 2. W\_GEO\_DS データストアを選択して右クリックし、「データ」を選択して、Oracle ター ゲット表に統合されたデータを表示します。

# <span id="page-38-0"></span>**9** まとめ

これで、SAP ERP システムからデータを抽出するプロジェクトは完了です。

このプロジェクトでは次の作業を実行しました。

- SAP ERP を操作するための環境およびトポロジの設定
- SAP ERP データ・モデルの作成とリバース・エンジニアリング
- 結合された複数の SAP ERP 表から Oracle データベースにデータをロードするインタフェー スの作成

SAP ERP KM の機能およびオプションの詳細は、『*Oracle Data Integrator Knowledge Modules* リ ファレンス・ガイド』を参照してください。

# <span id="page-38-1"></span>**Oracle Data Integrator** の詳細情報

Oracle Data Integrator についてよく理解するには、デモ環境を使用してください。Oracle Technology Network で提供されているサンプルを利用すれば、Oracle Data Integrator の知識 をさらに深めることができます。